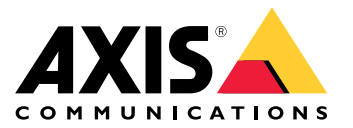

**사용 설명서**

# 목차

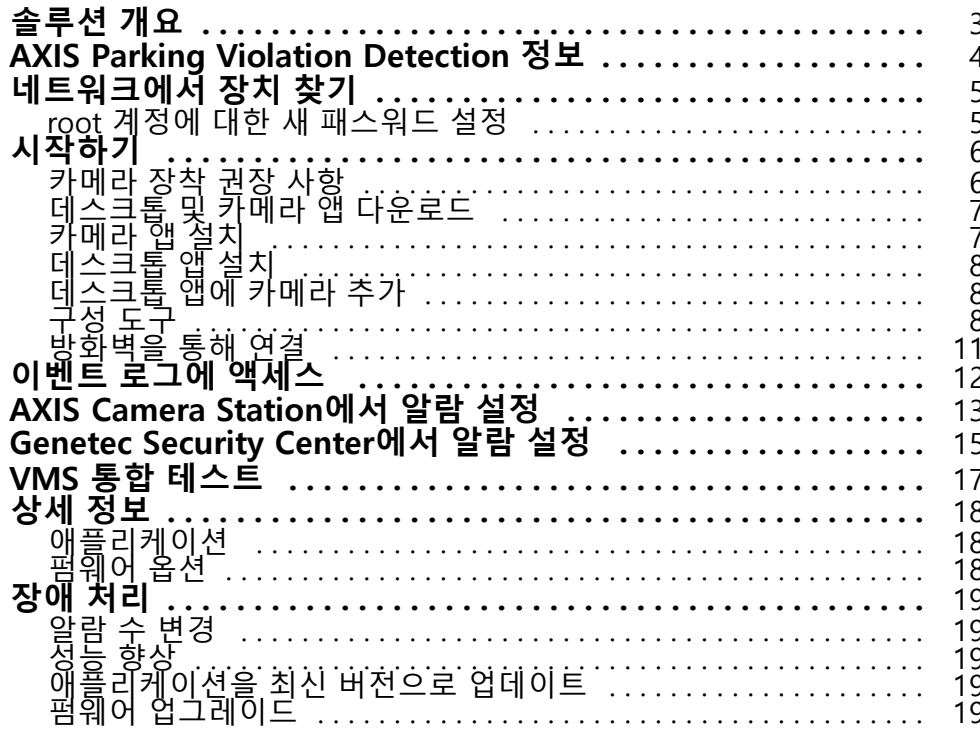

<span id="page-2-0"></span>**솔루션 개요**

**솔루션 개요**

<span id="page-3-0"></span>**AXIS Parking Violation Detection 정보**

## **AXIS Parking Violation Detection 정보**

AXIS Parking Violation Detection을 사용하면 차선과 기타 영역을 자동으로 모니터링할 사용자 정의 감지 영역을 만 들 수 있습니다. 주차 위반은 비디오 스트림에 포함된 타이머와 함께 VMS에 표시됩니다.

AXIS Parking Violation Detection은 카메라 앱과 데스크톱 앱으로 구성되어 있습니다. 카메라 앱은 AXIS Camera Application Platform을 지원하는 호환 가능한 Axis 네트워크 비디오 장치에 설치할 수 있습니다.

호 환 가 능 한 장 치 및 펌 웨 어 버 전 의 전 체 목 록 은 [axis.com/products/axis-parking-violation-detection/support-and-documentation](https://axis.com/products/axis-parking-violation-detection/support-and-documentation)을 참조하십시오.

데스크톱 앱은 Windows 기반 앱이며, 구성에만 사용됩니다.

### <span id="page-4-0"></span>**네트워크에서 장치 찾기**

### **네트워크에서 장치 찾기**

네트워크에서 Axis 장치를 찾고 Windows®에서 해당 장치에 IP 주소를 할당하려면 AXIS IP Utility 또는 AXIS Device Manager를 사용하십시오. 두 애플리케이션은 *[axis.com/support](https://www.axis.com/support)*에서 무료로 다운로드할 수 있습니다.

IP 주소를 찾아 할당하는 방법에 대한 자세한 내용은 *[axis.com](https://www.axis.com)*의 장치 페이지에 있는 *IP 주소를 할당하고 장치에 액세스하는 방법* 문서를 참조하십시오.

### **root 계정에 대한 새 패스워드 설정**

#### 중요

기본 관리자의 사용자 이름은**root**입니다. root에 대한 패스워드를 잃어버리면 장치를 공장 출하 시 기본 설 정으로 재설정합니다.

- 1. 패스워드를 입력합니다. 안전한 패스워드에 대한 지침을 따릅니다. *안전한 패스워드 페이지 5* 항목 을 참조하십시오.
- 2. 패스워드를 다시 입력하여 철자를 확인합니다.
- 3. **Create login(로그인 생성)**을 클릭합니다. 패스워드가 이제 구성되었습니다.

### **안전한 패스워드**

#### 중요

Axis 장치가 초기에 설정된 패스워드를 평문 형식으로 네트워크를 통해 전송합니다. 처음 로그인한 후 장치를 보호하려면 안전하고 암호화된 HTTPS 연결을 설정한 다음 패스워드를 변경합니다.

장치 패스워드는 데이터 및 서비스에 대한 기본 보호입니다. Axis 장치는 다양한 설치 유형에 사용될 수 있으므로 해당 장치에는 패스워드 정책을 적용하지 않습니다.

데이터 보호를 위해 적극 권장되는 작업은 다음과 같습니다.

- 최소 8자 이상의 패스워드를 사용합니다. 패스워드 생성기로 패스워드를 생성하는 것이 더 좋습니다.
- 패스워드를 노출하지 않습니다.
- 최소 일 년에 한 번 이상 반복되는 간격으로 패스워드를 변경합니다.

<span id="page-5-0"></span>**시작하기**

**시작하기**

## **카메라 장착 권장 사항**

- 장착 위치를 선택할 때 일출 및 일몰과 같은 직사광선이 이미지를 왜곡시킬 수 있음을 기억하십시오.
- 최소 장착 높이: 3미터.
- 최대 장착 높이: 20미터.
- 최대 감지 거리: 20 x 카메라 높이.
- 카메라의 화각은 차선 방향과 동일하거나 약간 각이 져야 합니다.

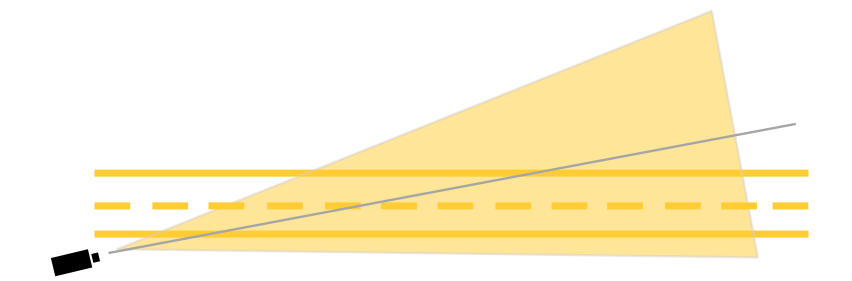

• 모니터링할 차선의 너비(A)는 차량의 너비와 거의 같아야 합니다. 또한 차선의 너비는 총 이미지 너비 (B)의 5% 이상이어야 합니다.

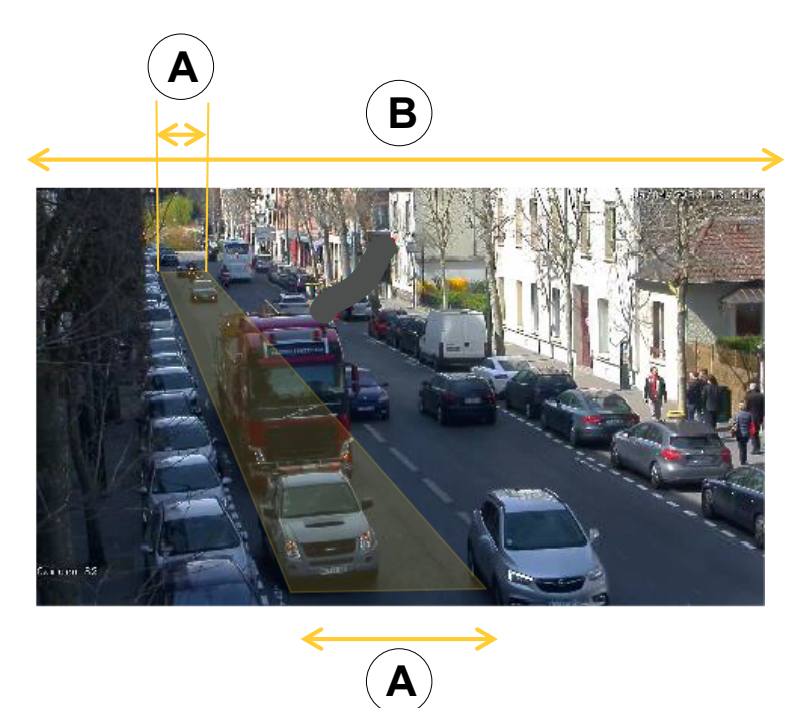

• 모니터링할 차선의 길이(C)는 5 <sup>~</sup> 100미터 사이여야 합니다.

# <span id="page-6-0"></span>**시작하기**

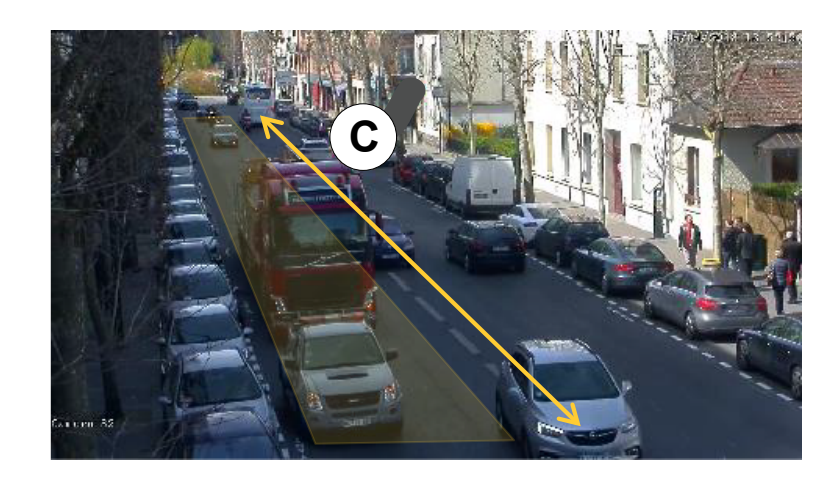

## **데스크톱 및 카메라 앱 다운로드**

아직 로그인하지 않은 경우 MyAxis 계정에 로그인하여 데스크톱 앱과 카메라 앱을 다운로드해야 합니다.

- 1. [axis.com/products/axis-parking-violation-detection](https://www.axis.com/products/axis-parking-violation-detection)으로 이동합니다.
- 2. **Software <sup>&</sup>gt; Download(소프트웨어 <sup>&</sup>gt; 다운로드)**로 이동합니다.

# **카메라 앱 설치**

#### 정보

- 카메라 웹 페이지를 통해 직접 또는 AXIS Device Manager를 사용하여 카메라 애플리케이션을 설치 할 수 있습니다.
- 카메라에 앱을 설치하려면 관리자 권한이 필요합니다.

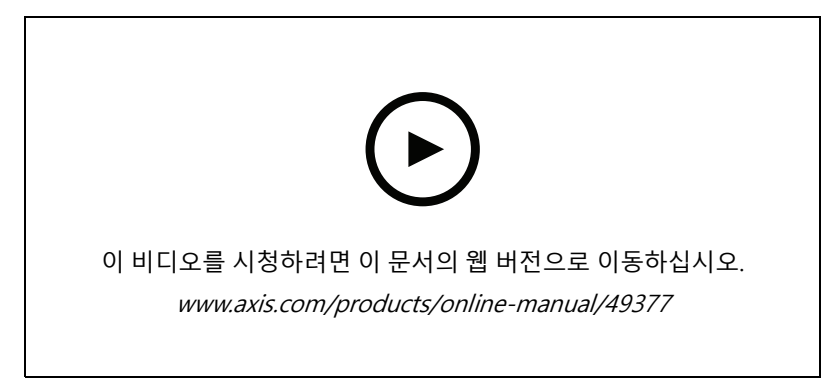

카메라 애플리케이션 설치

- 1. 장치 목록에서 해당하는 IP 번호를 클릭하여 카메라의 웹 페이지로 이동합니다.
- 2. **Settings <sup>&</sup>gt; Apps(설정 <sup>&</sup>gt; 앱)**<sup>로</sup> 이동합니다.
- 3. **Add(추가)**를 클릭하여 앱 설치 파일(.eap)을 카메라에 업로드합니다.
- 4. **Start(시작)**를 클릭하여 앱을 활성화합니다.

### <span id="page-7-0"></span>**시작하기**

#### 정보

최적의 성능을 위해 카메라에서 AXIS Parking Violation Detection 앱만 활성화합니다.

라이센스를 활성화하려면 라이센스 코드 및 Axis 장치 일련 번호로 생성된 라이센스 키가 필요합니다. 컴퓨터에 라 이센스 키가 없으면 다음을 수행하십시오.

- 1. [axis.com/applications](https://www.axis.com/applications)<sup>로</sup> 이동합니다.
- 2. **License key registration(라이센스 키 등록)**으로 이동합니다.
- 3. 라이센스 코드와 일련 번호를 입력합니다.
- 4. 컴퓨터에 라이센스 키 파일을 저장합니다.
- 5. 카메라의 앱 페이지로 이동합니다.
- 6. **Install(설치)**을 클릭하고 라이센스 파일을 찾아 선택합니다.

### **여러 카메라에 카메라 앱 설치**

AXIS Device Manager 및 AXIS Camera Station을 사용하여 여러 카메라에 카메라 앱을 설치할 수 있습니다.

- 1. AXIS Device Manager에서 **Device Manager(장치 관리자)** 탭으로 이동합니다. AXIS Camera Station에서 **Configuration <sup>&</sup>gt; Devices <sup>&</sup>gt; Manage(구성 <sup>&</sup>gt; 장치 <sup>&</sup>gt; 관리)**<sup>로</sup> 이동합니다.
- 2. AXIS Parking Violation Detection을 설치할 장치를 선택합니다.
- 3. 카메라에 대한 사용자 이름과 패스워드를 입력합니다.
- 4. [조각 퍼즐 아이콘]을 클릭하고 **Browse to Application(애플리케이션 찾기)**을 선택한 다음 **Browse(찾 아보기)**를 클릭하고 다운로드한 앱을 찾습니다.

## **데스크톱 앱 설치**

다운로드 폴더에서 **AXIS Parking Violation Detection Desktop.msi**를 찾아 클릭하여 데스크톱 앱을 설치합니다.

## **데스크톱 앱에 카메라 추가**

#### 정보

카메라를 추가하려면 관리자 권한이 필요합니다.

- 1. **Add device(장치 추가)** 대화 상자를 열려면 **<sup>+</sup>**를 클릭합니다.
- 2. 앱이 설치되어 있는 카메라를 하나 이상 선택하고 사용자 이름과 패스워드를 입력합니다.
- 3. **Add(추가)**를 클릭합니다.

#### **카메라에서 라이브 스트림 보기**

- 1. 데스크톱 앱의 장치 목록으로 이동합니다.
- 2. 목록에서 카메라를 찾고  $\bigcirc$ 을 클릭합니다.

### **구성 도구**

구성 도구에 액세스하려면 도로 아이콘을 클릭하십시오. 애플리케이션을 처음 구성하는 경우 튜토리얼의 단계를 따르는 것이 좋습니다.

<span id="page-8-0"></span>**시작하기**

이전에 저장된 구성을 로드하려면 구성 저장 또는 로드 [페이지](#page-9-0) [10](#page-9-0) 항목으로 이동하십시오.

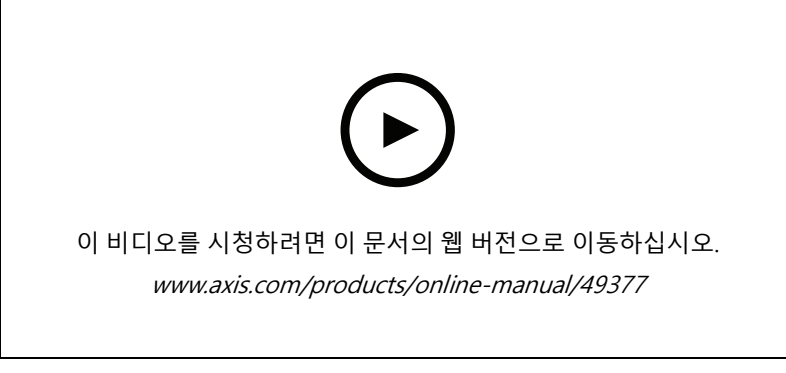

데스크톱 앱에서 원근 설정 및 감지 영역 편집

### **장면에서 원근 설정**

카메라에서 장면의 정확한 원근을 가져오려고 할 때 이러한 단계가 필요합니다.

정보

수평선은 서로 평행해야 하며, 최대 35°의 틸트가 있어야 합니다.

- 1. 수직선(**V**)을 클릭하고 장면에서 알려진 수직 거리를 입력합니다.
- 2. 수직선을 알려진 거리의 위치로 이동합니다.
- 3. 앵커 포인트를 사용하여 장면의 위치와 일치하도록 선을 조정합니다.
- 4. 두 개의 수평선(**H1**, **H2**)에 대해 알려진 수평 거리를 입력합니다.
- 5. **H1**을 수직선(**V**)의 상단으로 이동하고 **H2**를 수직선의 하단으로 이동합니다.
- 6. 앵커 포인트를 사용하여 장면의 위치와 일치하도록 선을 조정합니다.
- 7. 모니터링할 감지 영역 추가 페이지 9 항목으로 이동합니다.

### **모니터링할 감지 영역 추가**

앱이 주차 위반을 감지하도록 할 감지 영역을 추가합니다.

정보

감지 영역의 최소 길이는 5미터이며 최대 길이는 100미터입니다. 감지 영역의 너비는 일반적인 차량의 너비 여야 합니다. 보기당 최대 감지 영역의 수를 4로 유지하여 성능을 최적화할 수 있습니다.

- 1. 앵커 포인트를 사용하여 감지 영역이 모니터링할 영역을 포함하도록 조정합니다.
- 2. 선택적으로 감지 영역을 식별하기 위해 기본 차선 ID를 변경합니다.
- 3. 추가 감지 영역을 만듭니다.
- 4. **Time threshold(시간 임계값)** 필드에서 주차 위반 타이머의 임계값을 조정합니다.

임계값은 주차 위반의 알림이 전송되고 타이머가 시작되기 전의 시간입니다. 최소 임계값은 30초 이며, 최대값은 20분(1,200초)입니다.

<span id="page-9-0"></span>**시작하기**

### 정보

감지 감도가 높을수록 알람 수가 증가합니다.

- 5. 장면의 조건에 따라 감도를 조정하십시오. 평가 목적인 경우 **Medium(중간)**의 처음 상태로 두는 것이 좋습니다.
- 6. **Save(저장)**를 클릭합니다.

### **프리셋 포지션으로 PTZ 카메라 구성**

PTZ 카메라를 사용할 때 각 프리셋 포지션을 별도로 구성해야 합니다.

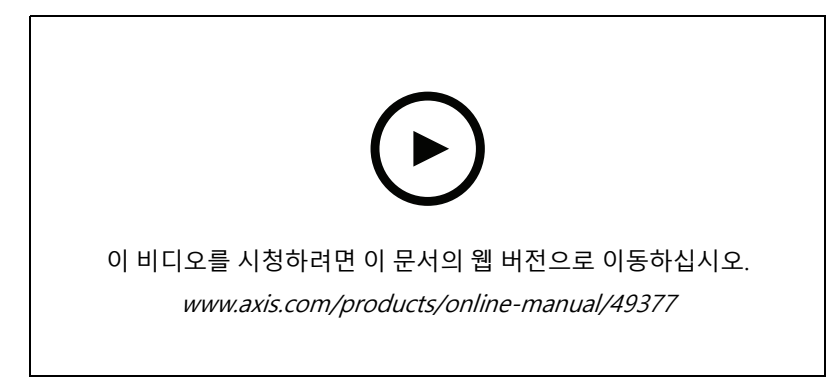

PTZ 프리셋 포지션에서 AXIS Parking Violation Detection 구성

#### 정보

- 애플리케이션이 주차 위반을 감지하도록 하려면 카메라가 최소 30분 동안 프리셋 포지션에 있어야 합니다.
- 주차 위반을 감지하려면 장면에서 차량이 정지해 있어야 합니다.
- 1. *[데스크톱](#page-7-0) 앱에 카메라 추가 페이지 [8](#page-7-0)* 에 설명된 대로 PTZ 카메라를 추가합니다.
- 2. VMS 또는 카메라의 웹 페이지로 이동하여 PTZ 카메라를 구성하려는 프리셋 포지션으로 이동합니다. 전 체 구성 중에 카메라가 해당하는 프리셋 포지션에 있어야 합니다.
- 3. 장치 목록에 있는 카메라의 드롭다운 메뉴에서 프리셋 포지션을 선택합니다.
- 4. *[장면에서](#page-8-0) 원근 설정 페이지 [9](#page-8-0)* 및 *[모니터링할](#page-8-0) 감지 영역 추가 페이지 9*의 지침을 따릅니다.
- 5. 선택적으로 다른 프리셋 포지션에 대해 구성을 반복합니다.

### **구성 저장 또는 로드**

구성 도구에서 백업하거나 다른 장치에서 약간 수정하여 재사용할 목적으로 구성을 저장하고 로드할 수 있습니다.

**구성 저장**

**...**을 클릭하고 **Save to file(파일에 저장)**을 선택합니다.

### **구성 로드**

**...**을 클릭하고 **Load from file(파일에서 로드)**을 선택합니다.

<span id="page-10-0"></span>**시작하기**

# **방화벽을 통해 연결**

톱니바퀴 아이콘을 클릭하여 **Maintenance(유지보수)** 대화 상자에 액세스합니다. 카메라 및 데스크톱 애플리케이션에 대한 관련 HTTP 및 HTTPS 포트를 입력합니다.

<span id="page-11-0"></span>**이벤트 로그에 액세스**

# **이벤트 로그에 액세스**

이벤트 로그에는 현재 장치에 대한 이벤트의 시간, 기간 및 스냅샷이 있습니다.

- 1. 장치 목록으로 이동합니다.
- 2.  $\clubsuit$  을 클릭합니다.

### <span id="page-12-0"></span>**AXIS Camera Station에서 알람 설정**

## **AXIS Camera Station에서 알람 설정**

이 예제에서는 **AXIS Camera Station**에서 주차 위반이 발생할 때 운영자에게 알리고 비디오를 녹화하도록 룰을 설정하는 방법을 설명합니다.

### **시작하기 전**

다음 항목이 필요합니다.

- AXIS Parking Violation이 설치되고 실행 중인 Axis 네트워크 카메라
- AXIS Camera Station이 설치된 컴퓨터

#### **카메라를 AXIS Camera Station에 추가**

1. AXIS Camera Station에서 카메라를 추가합니다. AXIS Camera [Station의](https://www.axis.com/products/online-manual/34074#t10133874) 사용자 설명서를 참조하십시오.

#### **장치 이벤트 트리거 생성**

- 1. 十을 클릭하고 Configuration > Recording and events > Action rules(구성 > 녹화 및 이벤트 > 액션 룰)<br> 로 이동하여 New(새로 만들기)를 클릭합니다.
- 2. **Add(추가)**를 클릭하여 트리거를 추가합니다.
- 3. 트리거 목록에서 **Device event(장치 이벤트)**를 선택하고 **Ok(확인)**를 클릭합니다.
- 4. **Configure device event trigger(장치 이벤트 트리거 구성)** 섹션에서:
	- **Device(장치)**에서 카메라를 선택합니다.
	- **Event(이벤트)**에서 **ParkingViolation**을 선택합니다.
	- **Trigger period(트리거 기간)**에서 두 개의 연속적인 트리거 사이의 간격 시간을 설정합니다. 연속 된 녹화물의 수를 줄이려면 이 기능을 사용합니다. 이 간격 내에 추가 트리거가 발생하면 녹화 가 계속되고 해당 시점부터 트리거 기간이 다시 시작됩니다.
- 5. **Filters(필터)**에서 **active(활성)**를 **Yes(예)**로 설정합니다.
- 6. **Ok(확인)**를 클릭합니다.

#### **알람을 발생하고 비디오를 녹화하는 액션 생성**

- 1. **Next(다음)**를 클릭합니다.
- 2. **Add(추가)**를 클릭하여 액션을 추가합니다.
- 3. 액션 목록에서 **Raise alarm(알람 발생)**을 선택하고 **Ok(확인)**를 클릭합니다.

정보

알람 메시지는 알람이 발생할 때 운영자에게 표시되는 것입니다.

- 4. **Alarm message(알람 메시지)** 섹션에서 알람 제목과 설명을 입력합니다.
- 5. **Ok(확인)**를 클릭합니다.
- 6. **Add(추가)**를 클릭하여 다른 액션을 추가합니다.
- 7. 액션 목록에서 **Record(녹화)**를 선택하고 **Ok(확인)**를 클릭합니다.
- 8. 카메라 목록에서 녹화에 사용할 카메라를 선택합니다.
- 9. 프로파일을 선택하고 사전 버퍼와 사후 버퍼를 설정합니다.

### **AXIS Camera Station에서 알람 설정**

10. **Ok(확인)**를 클릭합니다.

정보

사전 버퍼는 60초로 제한됩니다. 감지 임계값이 60초보다 높게 설정되면 차량이 정지한 순간이 녹화되지 않 습니다. 녹화되었는지 확인하려면 **Schedule(스케줄)**<sup>로</sup> 이동하고 **Always(항상)**를 선택합니다.

### **알람이 활성화되는 시기 지정**

- 1. **Next(다음)**를 클릭합니다.
- 2. 특정 시간 동안에만 알람을 활성화하려면 **Custom schedule(사용자 정의 스케줄)**을 선택합니다.
- 3. 목록에서 스케줄을 선택합니다.
- 4. **Next(다음)**를 클릭합니다.
- 5. 룰에 대한 이름을 입력합니다.
- 6. **Finish(마침)**를 클릭합니다.

### <span id="page-14-0"></span>**Genetec Security Center에서 알람 설정**

### **Genetec Security Center에서 알람 설정**

이 예제에서는 Genetec Security Center에서 주차 위반이 발생할 때 운영자에게 알리고 비디오를 녹화하도록 룰을 설정하는 방법을 설명합니다.

### **시작하기 전**

다음 항목이 필요합니다.

- AXIS Parking Violation Detection이 설치되고 실행 중인 Axis 네트워크 카메라(*[페이지](#page-5-0) [6](#page-5-0)* 참조).
- Genetec Security Center를 실행 중인 컴퓨터.

#### **카메라를 Genetec Security Desk에 추가합니다**.

- 1. Genetec Security Desk에 로그인합니다.
- 2. **Tools <sup>&</sup>gt; Config Tool <sup>&</sup>gt; Video <sup>&</sup>gt; Archive(도구> 구성 도구> 비디오> 아카이브)**<sup>로</sup> 이동합니다.
- 3. **Archiver(아카이버)**를 마우스 오른쪽 버튼으로 클릭하고 **Add an entity <sup>&</sup>gt; Video unit(엔터티 추가> 비 디오 장치)**으로 이동합니다.
- 4. **Manual add(수동 추가)** 팝업창에서:
	- 4.1 **Manufacturer(제조업체)**: Axis를 선택합니다.
	- 4.2 **Product type(제품 유형)**: 기타를 선택합니다.
	- 4.3 AXIS 카메라의 **IP address(IP 주소)**를 입력합니다.
	- 4.4 **HTTP port(HTTP 포트)**: 80(기본값)을 선택합니다.
	- 4.5 **Authentication(인증)**: **Specific(특정)**을 선택합니다.
	- 4.6 **Username and password(사용자 이름 및 패스워드)**를 입력합니다.
- 5. **Add and close(추가 후 닫기)**를 클릭합니다.

카메라가 Security Desk에 추가되면 알람이 트리거될 때 표시되는 이벤트 유형을 구성합니다.

- 1. **Archiver <sup>&</sup>gt; Camera <sup>&</sup>gt; Properties(아카이버> 카메라> 속성)**<sup>로</sup> 이동합니다.
- 2. **Applications(애플리케이션)**에서 AXIS Parking Violation Detection 애플리케이션을 선택합니다.
- 3. **Application events(애플리케이션 이벤트)**에서: 인시던트 유형 **ParkingViolationDetection**을 선택합니다.
- 4. **Apply(적용)**를 클릭하여 구성을 확인합니다.
- 5. **Security Center** 서비스를 다시 시작하여 수정을 적용합니다.

#### **알람을 구성하고 모니터링 탭에 표시**

- 1. **Security Desk <sup>&</sup>gt; Options <sup>&</sup>gt; Events(Security Desk <sup>&</sup>gt; 옵션 <sup>&</sup>gt; 이벤트)**<sup>로</sup> 이동합니다.
- 2. **Custom events(사용자 정의 이벤트)** 목록을 확장합니다.
- 3. 다음을 클릭합니다.
	- **ParkingViolation ON**: 사고가 발생하면 알람이 울립니다(사고 시작시).
	- -**ParkingViolation OFF**: 사고가 끝나면 알람이 울립니다.

### **Genetec Security Center에서 알람 설정**

- 4. AXIS Parking Violation Detection 이벤트에 대한 열 **Display in tile(타일로 표시)**이 선택되었는지 확인합니 다(기본적으로 선택되어야 함). 그렇지 않은 경우 선택합니다. 이 액션은 **Security Desk**의 **Monitoring(모 니터링)**에 알람이 표시되도록 합니다. .
- 5. **Security Desk <sup>&</sup>gt; Monitoring(Security Desk <sup>&</sup>gt; 모니터링)**으로 이동합니다.
- 6. 타일에 표시할 카메라를 두 번 클릭합니다. 하단에서 **Monitoring(모니터링)**을 클릭하여 모니터링 인터페 이스에 표시할 이벤트를 구성합니다.
- 7. 이벤트를 올릴 카메라를 클릭합니다.
- 8. **Alarm monitoring(알람 모니터링)**에서 **ON(켜기)**을 클릭하여 **Monitoring(모니터링)** 상단에 이벤트를 <sup>표</sup> 시합니다.

카메라가 모니터링을 활성화한 경우 카메라에 연결된 **ParkingViolationDetection**이벤트가 수신되면 Security Desk 는 자동으로 모니터링 작업의 첫 번째 빈 타일에 카메라를 표시합니다.

#### 정보

모니터링되는 장치가 항상 동일한 타일에 표시되도록 구성할 수 있습니다.

#### **이벤트 액션 구성**

이벤트 액션은 특정 이벤트에 액션을 연결합니다. Security Desk가 AXIS Parking Violation Detection에서 알람을 수 신할 때 액션을 트리거하도록 사용자 정의 이벤트를 구성합니다.

- 1. Genetec **Config Tool(구성 도구)**을 열고 **System <sup>&</sup>gt; General Settings(시스템 <sup>&</sup>gt; 일반 설정)**<sup>로</sup> 이동합니다.
- 2. **Actions(액션)**로 이동하고 **<sup>+</sup>** (아이콘)를 클릭합니다.
- 3. **When(시기)** 드롭다운 목록에서 AXIS Parking Violation Detection 이벤트 유형을 선택합니다.
- 4. **From(시작)** 메뉴에서 **Any entity(모든 엔터티)**를 클릭하고 이벤트를 트리거하는 AXIS 카메라를 선택합니다.
- 5. **Effective(효과적)**에서 **Always(항상)**를 클릭하고 이벤트 액션이 활성화되는 스케줄을 설정합니다.
- 6. **Save(저장)**를 클릭합니다.

#### **구성 확인**

사고를 시뮬레이션하거나 사용자 알람을 테스트하여 시스템 사양에 따라 구성이 완료되었는지 확인합니다. [VMS](#page-16-0) 통합 테스트 [페이지](#page-16-0) [17](#page-16-0)를 참조하십시오.

### **Genetec Security Center에 대한 메타데이터 활성화**

AXIS Parking Violation Detection에서 Genetec Security Desk로 메타데이터를 보내려면 다음을 수행하십시오.

- 1. Genetec Security Desk에서 **Record Action Rule(녹화 액션 룰)**을 추가합니다.
- 2. AXIS Parking Violation Detection 데스크톱 앱에서 이벤트 메타데이터를 활성화합니다.
	- 2.1 목록에서 카메라를 선택합니다.
	- 2.2 설정 아이콘을 클릭합니다.
	- 2.3 **Access <sup>p</sup>lain config(일반 구성에 액세스)**를 클릭합니다.
	- 2.4 세 가지 메타데이터 유형을 모두 활성화합니다. **Preset**, **LaneID** 및 **StartDateTimeUTC**.
	- 2.5 **Save(저장)**를 클릭합니다.
- 3. VMS 통합 테스트 [페이지](#page-16-0) [17](#page-16-0).

<span id="page-16-0"></span>**VMS 통합 테스트**

# **VMS 통합 테스트**

VMS 통합이 예상대로 작동하는지 테스트하기 위해 이벤트를 수동으로 트리거할 수 있습니다.

- 1. 데스크톱 앱에서 장치 목록으로 이동합니다.
- 2. 장치를 선택하고  $\clubsuit$ 을 클릭합니다.
- 3. 이벤트를 트리거하려면  $\clubsuit$ 을 클릭합니다.
- 4. VMS로 이동하고 타이머와 경보가 예상대로 표시되는지 확인합니다.

<span id="page-17-0"></span>**상세 정보**

**상세 정보**

### **애플리케이션**

AXIS Camera Application Platform(ACAP)은 타사가 Axis 제품의 분석 및 기타 애플리케이션을 개발할 수 있 는 개방형 플랫폼입니다. 이용 가능한 애플리케이션, 다운로드, 트라이얼 및 라이센스에 대해 자세히 알아보려 면 *[axis.com/applications](https://www.axis.com/applications)*로 이동하십시오.

Axis 애플리케이션에 대한 사용자 설명서를 찾아보려면 [axis.com](https://www.axis.com)으로 이동하십시오.

### **펌웨어 옵션**

Axis는 활성 트랙 또는 LTS(장기 지원) 트랙에 따라 제품 펌웨어 관리를 제공합니다. 활성 트랙에 있다는 것은 모든 최신 제품 기능에 지속적으로 액세스한다는 의미이며, LTS 트랙은 주로 버그 수정과 보안 업데이트에 중점을 두 는 주기적 릴리즈와 함께 고정 플랫폼을 제공합니다.

최신 기능에 액세스하려고 하거나 Axis 엔드 투 엔드 시스템 제품을 사용하는 경우 활성 트랙의 펌웨어를 사용하는 것이 좋습니다. 최신 활성 트랙에 대해 지속적으로 검증되지 않는 타사 통합을 사용하는 경우 LTS 트랙을 사용하는 것이 좋습니다. LTS를 사용하면 제품이 중요한 기능적 변경 사항을 도입하거나 기존 통합에 영향을 주지 않고 사이 버 보안을 유지 관리할 수 있습니다. Axis 제품 펌웨어 전략에 대한 자세한 내용은 *[axis.com/support/firmware](https://www.axis.com/support/firmware)*를 참 조하십시오.

<span id="page-18-0"></span>**장애 처리**

**장애 처리**

찾는 내용이 여기에 없는 경우에는 [axis.com/support](https://www.axis.com/support)에서 장애 처리 섹션을 확인해 보십시오.

## **알람 수 변경**

**Configuration(구성)** 도구에서 경보를 트리거해야 하는 경우 감지 감도와 임계값을 조정하여 트리거되는 알람의 수 를 늘리거나 줄일 수 있습니다.

- 알람 수를 줄이려면: **Threshold(임계값)**를 높이거나 감지 **Sensitivity(감도)**를 줄입니다.
- 알람 수를 늘리려면: **Threshold(임계값)**를 낮추거나 감지 **Sensitivity(감도)**를 높입니다.

### **성능 향상**

카메라에서 여러 카메라 애플리케이션이 실행 중인 경우 성능을 향상시키기 위해 카메라의 웹 페이지에 액세스하여 애플리케이션을 꺼야 할 수도 있습니다.

정보

**AXIS Video Motion Detection 4**는 대부분의 AXIS 카메라에서 기본적으로 실행됩니다. Q16 및 Q17 시리즈 에는 기본적으로 **AXIS Guard Suite**가 실행됩니다.

### **애플리케이션을 최신 버전으로 업데이트**

최신 개선 사항을 활용하려면 최신 버전의 애플리케이션으로 업그레이드하는 것이 좋습니다.

최신 버전의 카메라 앱 및 [데스크톱](#page-6-0) 앱을 다운로드하려면 *데스크톱 및 카메라 앱 다운로드 페이지 [7](#page-6-0)* 항목 을 참조하십시오.

### **펌웨어 업그레이드**

#### 중요

펌웨어가 업그레이드되면 사전 구성하고 사용자 정의한 설정이 저장되며(새 펌웨어에서 사용할 수 있는 기능 이 제공됨) 이는 Axis Communications AB에서 보장되지 않습니다.

#### 중요

업그레이드 프로세스 중에 제품이 전원에 연결되어 있는지 확인합니다.

정보

액티브 트랙에서 최신 펌웨어로 제품을 업그레이드하면, 제품은 사용 가능한 최신 기능을 받게 됩니다. 펌웨 어를 업그레이드하기 전에 항상 각각의 새로운 릴리즈에서 사용할 수 있는 릴리즈 노트와 업그레이드 지침을 참조하십시오. 최신 버전의 펌웨어와 릴리즈 노트를 찾으려면 *[axis.com/support/firmware](https://www.axis.com/support/firmware)*로 이동하십시오.

1. 펌웨어 파일을 컴퓨터에 다운로드하십시오. [axis.com/support/firmware](https://www.axis.com/support/firmware)에서 무료로 사용할 수 있습니다.

2. 제품에 관리자로 로그인합니다.

사용 설명서 AXIS Parking Violation Detection © Axis Communications AB, 2019 - 2020

버 전 M7.2 날 짜 : 3 월 2020 부 품 번 호 T10140996